# brother

# **Installationsanleitung**

### Etikettendrucker QL-710W/720NW

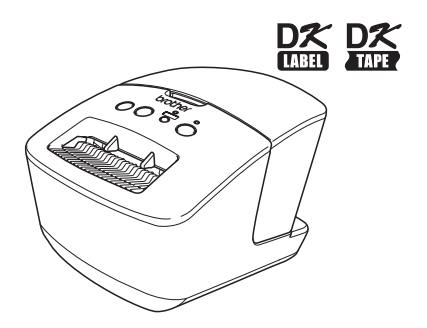

Verwenden Sie das Gerät erst, wenn Sie das Benutzerhandbuch gelesen und verstanden haben. Bewahren Sie dieses Handbuch in der Nähe des Druckers auf, damit Sie bei Bedarf immer darauf zugreifen können. Nicht alle Modelle sind in allen Ländern erhältlich.

**www.brother.com** GER

Vielen Dank, dass Sie sich für den Kauf des Brother QL-710W/720NW entschieden haben. In diesem Handbuch werden kurz die Schritte beschrieben, um den Brother QL-710W/720NW zu starten.

Einzelheiten finden Sie im Benutzerhandbuch. Das Benutzerhandbuch finden Sie auf der mitgelieferten CD-ROM im Ordner "Handbücher".

Wir empfehlen Ihnen, vor der Inbetriebnahme des Brother QL-710W/720NW dieses Handbuch vollständig zu lesen und so aufzubewahren, dass Sie später immer wieder darauf zurückgreifen können.

**Für Benutzer, die Ihre Produkte auf unserer Website registrieren, stellen wir Service und Support bereit. Wir empfehlen Ihnen, diese Gelegenheit wahrzunehmen und sich bei uns zu registrieren. Besuchen Sie uns dazu im Internet unter:** 

#### **Online-Produktregistrierung http://register.eu.brother.com/**

#### **Online-Support http://support.brother.com/**

**HINWEIS:** Wahlweise können Sie auf die oben genannten Websites auch über das Fenster für die Benutzerregistrierung zugreifen, das Sie über die CD-ROM aufrufen können. Wir freuen uns über ihre Registrierung.

**Konformitätserklärung (nur Europa)**

Wir, **Brother Industries, Ltd.** 15-1, Naeshiro-cho, Mizuho-ku, Nagoya, 467-8561, Japan

erklären, dass dieses Produkt die wesentlichen Anforderungen aller relevanten Richtlinien und Bestimmungen erfüllt, die in der Europäischen Gemeinschaft gelten. Die Konformitätserklärung kann von unserer Website heruntergeladen werden. Besuchen Sie http://support.brother.com/ → wählen Sie "Europe" → wählen Sie Ihr Land → wählen Sie Ihr Modell → wählen Sie "Handbücher" und Ihre Sprache: klicken Sie dann auf "Suchen" → wählen Sie "Konformitätserklärung" → klicken Sie auf "Download" Die Erklärung wird als PDF-Datei heruntergeladen.

#### **Internationale Konformitätserklärung zu ENERGY STAR®**

Das internationale ENERGY STAR®-Programm wurde ins Leben gerufen, um die Entwicklung und Verbreitung von energieeffizienten Büroausstattungen zu fördern. Als ein ENERGY STAR®-Partner hat Brother Industries, Ltd. bestimmt, dass dieses Produkt die von ENERGY STAR ® herausgegebenen Richtlinien für die Energieeffizienz erfüllt.

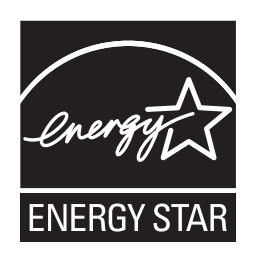

#### **WICHTIGER HINWEIS**

Dieses Produkt ist ausschließlich für die Benutzung in dem Land zugelassen, in dem es gekauft wurde. Benutzen Sie es nicht in einem anderen Land, da es unter Umständen die dort geltenden Vorschriften für drahtlose Telekommunikation und Stromversorgung verletzt.

Dieses Produkt unterstützt Windows® XP/Windows Vista®/Windows® 7/Windows Server® 2003/ Windows Server® 2008/Mac OS X 10.5.8–10.7.

Windows® XP steht in diesem Handbuch für Windows® XP Professional und Windows® XP Home Edition. Windows® XP steht in diesem Handbuch nicht für Windows® XP x64 Edition.

Windows Vista<sup>®</sup> steht in diesem Handbuch für alle Editionen von Windows Vista<sup>®</sup>.

Windows® 7 steht in diesem Handbuch für alle Editionen von Windows® 7.

Windows Server<sup>®</sup> 2003 steht in diesem Handbuch für Windows Server<sup>®</sup> 2003, Windows Server<sup>®</sup> 2003 R2. Windows Server<sup>®</sup> 2003 steht in diesem Handbuch nicht für Windows Server<sup>®</sup> 2003 x64 Edition.

Windows Server® 2008 steht in diesem Handbuch für alle Editionen von Windows Server® 2008 und Windows Server® 2008 R2.

# **Inhalt**

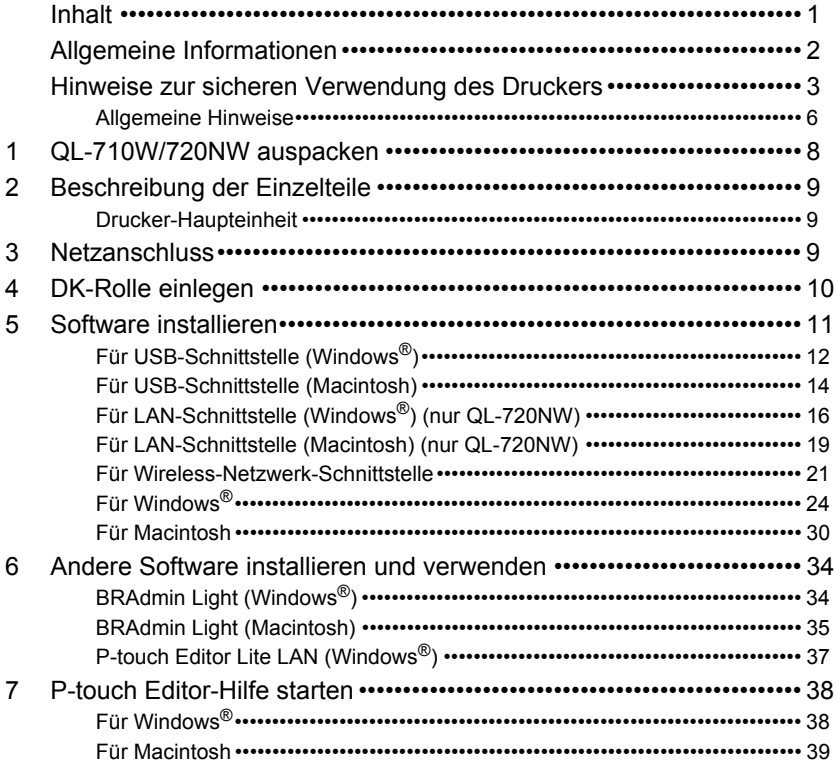

<span id="page-3-0"></span>U

# <span id="page-4-0"></span>**Allgemeine Informationen**

#### **Hinweise zu diesem Handbuch**

Dieses Handbuch wurde unter der Aufsicht der Firma Brother Industries, Ltd. erstellt und veröffentlicht. Es enthält die technischen Angaben und Produktinformationen entsprechend dem aktuellen Stand vor der Drucklegung.

Der Inhalt dieses Handbuchs und die Spezifikationen des Druckers können jederzeit ohne vorherige Ankündigung geändert werden.

Brother behält sich das Recht vor, Änderungen an den in diesem Dokument enthaltenen Spezifikationen und Materialien ohne vorherige Ankündigung vorzunehmen und weist ausdrücklich jede Verantwortung für Schäden (einschließlich Folgeschäden) zurück, die durch Vertrauen in die angegebenen Materialien entstehen. Dies umfasst unter anderem typographische und andere Fehler im Zusammenhang mit der Publikation.

Die Bildchirmdarstellungen in diesem Handbuch weichen unter Umständen ab, je nachdem welches Betriebssystem oder welchen Drucker Sie verwenden.

© 2012 Brother Industries, Ltd. Alle Rechte vorbehalten.

#### **Warenzeichen**

Das Brother-Logo ist ein eingetragenes Warenzeichen von Brother Industries, Ltd. Brother ist ein eingetragenes Warenzeichen von Brother Industries, Ltd.

Microsoft, Windows Vista, Windows Server und Windows sind eingetragene Warenzeichen oder Warenzeichen der Microsoft Corp. in den USA und/oder anderen Ländern.

Apple, Macintosh, Mac OS, iPhone, iPod touch, iPad und Safari sind Warenzeichen von Apple Inc., eingetragen in den USA und anderen Ländern.

Wi-Fi und Wi-Fi Alliance sind eingetragene Warenzeichen der Wi-Fi Alliance.

Wi-Fi Protected Setup, WPA und WPA2 sind Warenzeichen der Wi-Fi Alliance.

Android ist ein Warenzeichen der Google Inc.

Die Namen anderer Software oder Produkte, die in diesem Dokument verwendet werden, sind Warenzeichen oder eingetragene Warenzeichen der entsprechenden Unternehmen, die diese Software oder Produkte entwickelt haben.

Jeder Rechteinhaber, dessen Software-Titel in diesem Handbuch erwähnt wird, verfügt über eine Software-Lizenzvereinbarung, die sich speziell auf diese proprietären Programme und Anwendungen bezieht.

Alle Handels- und Produktnamen von Unternehmen, die auf den Produkten, im Zusammenhang stehenden Dokumenten und anderen Materialien von Brother aufgeführt werden, sind Warenzeichen oder eingetragene Warenzeichen ihrer entsprechenden Rechtsinhaber.

### **Symbole in diesem Handbuch**

In diesem Handbuch werden die folgenden Symbole verwendet:

Dieses Symbol weist auf Informationen oder Anweisungen hin, die befolgt werden sollten.  $(\mathbf{I})$ Bei Nichtbeachtung können Verletzungen, Schäden und Fehlfunktionen die Folge sein.

Dieses Symbol weist auf Informationen oder Anweisungen hin, die Ihnen zu einem besseren Verständnis und einer effektiveren Nutzung des Druckers behilflich sein können.

#### **Anmerkungen zur Open Source-Lizenzvergabe**

Dieses Produkt enthält Open Source-Software.

Siehe hierzu die Anmerkungen zur Open Source-Lizenzvergabe und zum Urheberrechtsschutz auf der mitgelieferten CD-ROM.

(Für Windows $^{\circledR}$ ) "X:\Licence.txt" (wobei X für den Laufwerksbuchstaben steht).

(Für Macintosh) Doppelklicken Sie auf dem Desktop auf das CD-ROM-Symbol. Doppelklicken Sie anschließend auf das Symbol "Dienstprogramme". Die Datei Licence.rtf wird angezeigt.

# <span id="page-5-0"></span>**Hinweise zur sicheren Verwendung des Druckers**

Lesen Sie diese Anweisungen sorgfältig durch und vergewissern Sie sich, dass Sie diese auch verstehen. Bewahren Sie sie auf, um später als Referenz darauf zurückgreifen zu können. Befolgen Sie alle Warnungen und Anweisungen, die auf dem Produkt aufgeführt sind.

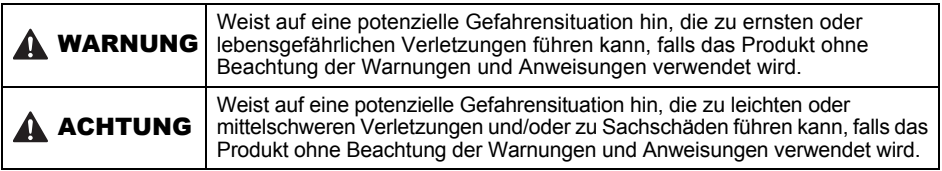

In den Handbüchern zu diesem Produkt werden die folgenden Symbole verwendet:

![](_page_5_Picture_199.jpeg)

■Hinweise zur sicheren Verwendung des Druckers

### **AWARNUNG**

**Befolgen Sie diese Richtlinien, um Feuer, Stromschläge oder sonstige Schäden zu vermeiden.**

![](_page_5_Picture_200.jpeg)

### **AWARNUNG**

- Verwenden Sie den Drucker nicht, wenn sich Fremdkörper darin befinden. Lassen Sie keine Metallobjekte wie Büro- oder Heftklammern in den Drucker fallen. Falls Wasser oder Fremdkörper in den Drucker gelangen, ziehen Sie den Netzstecker aus der Steckdose und entfernen Sie den Fremdkörper. Wenden Sie sich gegebenenfalls an den Brother Vertriebspartner, bei dem Sie den Drucker gekauft haben.
- $\bigcirc$  Keine organischen Lösungsmittel (Benzol, Verdünner, Nagellackentferner, Deodorant usw.) in Kontakt mit dem Drucker und seinen Anschlusskabeln bringen. Dadurch könnten sich Geräteteile verformen oder auflösen, und es besteht Brand- und Stromschlaggefahr.
- $A$  Bei heftigen Gewittern den Drucker nicht berühren, da dies zu einem Stromschlag führen könnte.
- Bevor Sie den Drucker reinigen, schalten Sie ihn aus und entfernen Sie das Netzkabel. Andernfalls kann es zu Stromschlägen oder Feuer kommen.
- Um die Gefahr von Feuer und Stromschlägen zu vermeiden, den Drucker niemals auseinanderbauen oder nass werden lassen.
- $\Omega$  Zum Säubern des Druckers nicht Verdünner, Benzol, Alkohol oder andere organische Lösungsmittel verwenden. Sonst könnte die Oberfläche des Druckers beschädigt werden. Den Drucker mit einem weichen, trockenen Tuch säubern.
- Keine schweren oder mit Wasser gefüllte Gegenstände auf den Drucker stellen. Wenn Wasser oder Fremdkörper in den Drucker gelangen, wenden Sie sich an den Brother Vertriebspartner, bei dem Sie den Drucker gekauft haben. Wenn Sie den Drucker trotzdem weiter benutzen, kann er beschädigt werden, und es besteht die Gefahr von Verletzungen.

#### **Befolgen Sie diese Richtlinien, um Feuer, Stromschläge oder sonstige Schäden zu vermeiden.**

#### ■Netzkabel

- $\bigcirc$  Der Drucker darf nur an eine den Richtlinien entsprechende Steckdose (220–240 V, Wechselstrom) angeschlossen werden.
- Verwenden Sie nur das Netzkabel aus dem Lieferumfang des Druckers.
- $\triangle$  Das Netzkabel und den Netzstecker nicht mit nassen Händen berühren.
- $\bigcirc$  Die Steckdose nicht durch den Anschluss zu vieler Geräte überlasten. Das Netzkabel nicht an eine beschädigte Steckdose anschließen.
- $\bigcirc$  Das Netzkabel nicht zerschneiden, beschädigen oder ändern. Darauf achten, dass keine schweren Gegenstände auf dem Netzkabel stehen.
- Ziehen Sie den Stecker regelmäßig aus der Steckdose und reinigen Sie den hinteren Teil der Kontaktstifte und den Bereich zwischen den Kontaktstiften. Wenn Sie den Netzstecker längere Zeit eingesteckt lassen, sammelt sich Staub am hinteren Teil der Kontaktstifte an. Dies könnte zu einem Kurzschluss und folglich zu Feuer führen.
- $\bigcirc$  Das Netzkabel nicht benutzen, wenn es beschädigt ist.
- Achten Sie darauf, dass der Netzstecker korrekt in die Steckdose eingesteckt ist.
- Zum Herausziehen des Netzsteckers nicht am Netzkabel ziehen. Dies könnte zu Stromschlägen oder Feuer führen.
- $\bigcirc$  Das Netzkabel nicht knicken, brechen oder anderweitig beschädigen. Dies könnte zu Stromschlag, Feuer oder Funktionsstörungen führen.
- Verwenden Sie kein Verlängerungskabel, da dies zu Feuer, Stromschlag oder Schäden am Drucker führen könnte.

# **ACHTUNG**

![](_page_7_Picture_130.jpeg)

T

### <span id="page-8-0"></span>**Allgemeine Hinweise**

#### **■Drucker**

- Der Drucker ist ein Präzisionsgerät. Den Drucker nicht fallen lassen, Gewalt darauf anwenden oder ihn beschädigen.
- Den Drucker nicht an der DK-Rollenfachabdeckung hochheben. Dadurch könnte sich die Abdeckung lösen und der Drucker herunterfallen und beschädigt werden.
- Stecken Sie keine Fremdkörper in den Ausgabeschlitz, den seriellen Anschluss oder den USB-Anschluss. Stellen Sie keine Gegenstände vor den Ausgabeschlitz, die die Etikettenausgabe blockieren könnten.
- Verwenden Sie nur das mit dem Drucker gelieferte USB-Kabel.
- Wenn der Drucker längere Zeit nicht verwendet wird, nehmen Sie die DK-Rolle heraus.
- Versuchen Sie nicht, bei geöffneter DK-Rollenfachabdeckung zu drucken.
- DK-Rolle (DK-Einzel-Etiketten und DK-Endlos-Etiketten)
- Verwenden Sie nur Original-Brother-Zubehör und -Verbrauchsmaterial (gekennzeichnet mit DX bzw. DX). Verwenden Sie kein nicht-autorisiertes Zubehör oder Verbrauchsmaterial.
- Wenn die Etiketten auf eine feuchte, verschmutzte oder ölige Oberfläche geklebt werden, können sie sich leicht lösen. Säubern Sie die zu beklebende Oberfläche, bevor Sie das Etikett aufkleben.
- DK-Etiketten bestehen aus Thermopapier bzw. Thermofolie. Durch Sonneneinstrahlung, Wind und Regen können die Etiketten verblassen und sich ablösen.
- Setzen Sie die DK-Rollen keinem direkten Sonnenlicht, keinen hohen Temperaturen, hoher Luftfeuchtigkeit oder Staub aus. Lagern Sie sie an einem kühlen, dunklen Ort. Verbrauchen Sie die DK-Rollen bald nach dem Öffnen der Verpackung.
- Durch Zerkratzen der bedruckten Oberfläche des Etiketts mit Fingernägeln oder Metallgegenständen und durch Berühren der bedruckten Oberfläche z. B. mit feuchten Händen (Wasser, Schweiß) kann es zu Farbveränderungen oder Ausbleichen kommen.
- Etiketten nicht auf Personen, Tiere oder Pflanzen kleben. Darüber hinaus dürfen Etiketten nicht ohne vorherige Genehmigung auf öffentliches oder privates Eigentum geklebt werden.
- Das Ende der DK-Etikettenrolle ist nicht fest mit dem Rollenkern verbunden. Deshalb kann das letzte Etikett eventuell nicht gut abgeschnitten werden. Entfernen Sie in diesem Fall einfach die restlichen Etiketten und legen Sie eine neue DK-Rolle ein. Drucken Sie das letzte Etikett erneut.

Hinweis: Um diesem Umstand gerecht zu werden, kann die Anzahl der DK-Etiketten auf einer DK-Rolle größer sein, als auf der Packung angegeben.

- Wenn ein Etikett entfernt wird, nachdem es auf eine Oberfläche geklebt wurde, bleibt unter Umständen ein Teil des Etiketts haften.
- Vor der Verwendung von Etiketten für die Beschriftung von CDs oder DVDs sollten Sie die Hinweise zu diesem Thema im Handbuch Ihres CD/DVD-Players lesen.
- Verwenden Sie CD/DVD-Etiketten nicht in CD/DVD-Playern mit Schlitz zum Einlegen der CD, wie z. B. in CD-Playern von Autos.
- Ziehen Sie das CD/DVD-Etikett nicht ab, nachdem es auf einer CD/DVD befestigt wurde. Eine dünne Schicht könnte sich mit dem Etikett ablösen, wodurch die CD/DVD beschädigt wird.
- Kleben Sie keine CD/DVD-Etiketten auf CD/DVDs die für die Verwendung in Tintenstrahldruckern vorgesehen sind. Etiketten lösen sich von solchen CD/DVDs leicht ab und die Verwendung der CD/DVDs mit abgelösten Etiketten kann zum Verlust oder zur Beschädigung von Daten führen.
- Verwenden Sie den mit der CD/DVD-Etikettenrolle gelieferten Applikator zum Befestigen der Etiketten. Verwenden Sie keine CD/DVD, auf der das Etikett nicht richtig befestigt ist. Dadurch kann der CD/DVD-Player beschädigt werden.
- Der Benutzer übernimmt die Verantwortung für das Anbringen von CD/DVD-Etiketten. Brother übernimmt keinerlei Verantwortung für den Verlust oder die Beschädigung von Daten durch die nicht sachgemäße Verwendung von CD/DVD-Etiketten.
- Lassen Sie die DK-Rolle nicht fallen.
- DK-Rollen verwenden Thermopapier und Thermofilm. Farbe und Schrift der Etiketten verblassen bei Sonneneinstrahlung und Wärmeeinwirkung. DK-Etiketten nicht für den Außeneinsatz verwenden, wenn Widerstandsfähigkeit wichtig ist.
- Je nach Ort, Material oder Umgebungsbedingungen kann sich das Etikett eventuell ablösen oder nicht mehr entfernt werden. Die Etikettenfarbe kann sich verändern oder auf andere Objekte abfärben. Bevor Sie das Etikett anbringen, prüfen Sie die Umgebungsbedingungen und die Oberfläche des Materials. Testen Sie das Etikett, indem Sie ein kleines Stück auf eine unproblematische Stelle der beabsichtigten Oberfläche kleben.

#### ■CD-ROM und Software

- Die CD-ROM nicht zerkratzen und keinen sehr hohen oder niedrigen Temperaturen aussetzen.
- Keine schweren Gegenstände auf die CD-ROM stellen und keine Gewalt darauf ausüben.
- Die Software auf der CD-ROM ist nur zur Verwendung mit dem vorliegenden Gerät vorgesehen. Einzelheiten finden Sie in der Lizenzvereinbarung auf dieser CD-ROM. Diese Software darf auf mehreren Computern installiert werden, z. B. für den Einsatz in einem Büro usw.

# <span id="page-10-0"></span>**1 QL-710W/720NW auspacken**

Überprüfen Sie vor der Inbetriebnahme des Druckers, ob die folgenden Einzelteile im Lieferumfang enthalten sind. Bei fehlenden oder beschädigten Teilen wenden Sie sich bitte an den Brother Vertriebspartner, bei dem Sie den Drucker gekauft haben.

### **QL-710W/720NW**

![](_page_10_Picture_3.jpeg)

![](_page_10_Picture_5.jpeg)

![](_page_10_Picture_6.jpeg)

**CD-ROM DK-Etikettenübersicht**

![](_page_10_Picture_8.jpeg)

**Netzkabel**

![](_page_10_Picture_10.jpeg)

Der Netzstecker variiert von Land zu Land.

![](_page_10_Figure_12.jpeg)

# <span id="page-11-0"></span>**2 Beschreibung der Einzelteile**

## <span id="page-11-1"></span>**Drucker-Haupteinheit**

#### **Vorderseite Rückseite**

![](_page_11_Picture_3.jpeg)

Wenn die Wi-Fi-LED aufleuchtet, sind die Kabelnetzwerkverbindungen deaktiviert.

![](_page_11_Figure_6.jpeg)

# <span id="page-11-2"></span>**3 Netzanschluss**

Schließen Sie das Netzkabel an den QL-710W/720NW an und stecken Sie den Netzstecker in eine Steckdose.

- Vergewissern Sie sich, bevor Sie das Netzkabel in die Steckdose stecken, dass es sich um eine Steckdose mit 220–240 V (Wechselstrom) handelt.
	- Ziehen Sie den Stecker aus der Steckdose, wenn Sie nicht mehr mit dem QL-710W/720NW arbeiten.
	- Wenn Sie den Drucker von der Stromversorgung trennen, ziehen Sie nicht am Stromkabel. Die Drähte im Stromkabel könnten sonst beschädigt werden.
	- Schließen Sie den QL-710W/720NW erst an den Computer an, wenn Sie während der Installation des Druckertreibers dazu aufgefordert werden.

![](_page_11_Picture_13.jpeg)

Der Netzstecker variiert von Land zu Land.

<span id="page-12-0"></span>![](_page_12_Picture_99.jpeg)

# <span id="page-13-0"></span>**5 Software installieren**

In diesem Abschnitt wird beschrieben, wie Sie den P-touch Editor 5.0, den Druckertreiber, die P-touch Update Software und das Druckereinstellungen - Dienstprogramm im Rahmen der Standard-Installation installieren.

Der Ablauf der Softwareinstallation hängt davon ab, welches Betriebssystem sich auf Ihrem Computer befindet.

Die Bildschirme können je nach Betriebssystem unterschiedlich sein.

Während der folgenden Schritte wird häufig QL-XXX angegeben. Die Angabe "XXX" bezieht sich auf den Druckernamen. Die Druckernamen in der folgenden Abbildung weichen möglicherweise vom Namen Ihres gekauften Druckers ab.

Die angezeigten Bildschirme können für QL-710W und QL-720NW unterschiedlich sein. Für alle Erläuterungen im vorliegenden Handbuch werden die QL-720NW-Bildschirme verwendet.

Das Installationsverfahren kann ohne vorherige Ankündigung geändert werden.

Wenn Ihr Computer kein CD-ROM-Laufwerk hat, können Sie die neuesten Treiberversionen, Handbücher und Dienstprogramme für Ihr Druckermodell auch vom Brother Solutions Center herunterladen: http://support.brother.com/. Einige der Softwareanwendungen, die auf der CD-ROM enthalten sind, stehen unter Umständen nicht als Download-Version zur Verfügung.

![](_page_13_Figure_8.jpeg)

### **Für USB-Kabel**

 $_{\rm *}$  Windows $^{\circledR}$ : Lesen Sie [Seite 12](#page-14-0) Macintosh: Lesen Sie [Seite 14](#page-16-0)

> **Für verkabelte Netzwerke (Nur QL-720NW)**

Windows®: Lesen Sie [Seite 16](#page-18-0) Macintosh: Lesen Sie [Seite 19](#page-21-0)

# **Für Wireless-Netzwerke**

 $(9)$  Windows  $^{\circ}$  und Macintosh: Lesen Sie [Seite 21](#page-23-0)

### <span id="page-14-0"></span>**Für USB-Schnittstelle (Windows ®)**

#### **Vorbereitung der Installation**

Vergewissern Sie sich, dass der Drucker eingeschaltet ist und Sie mit Administratorrechten angemeldet sind.

- Schließen Sie das USB-Kabel noch  $\left( \mathbf{r} \right)$ NICHT an.
	- Schließen Sie alle eventuell noch laufenden Anwendungen.

#### **Software für das USB-Kabel installieren**

- *1* Legen Sie die Installations-CD-ROM in das CD-ROM-Laufwerk ein. Wenn der Bildschirm mit den Modellnamen erscheint, wählen Sie Ihren Drucker. Wenn der Bildschirm mit den Sprachen erscheint, wählen Sie Ihre Sprache.
	- Wenn das CD-ROM-Menü nicht automatisch eingeblendet wird, öffnen Sie den Dateienordner auf der CD-ROM und doppelklicken Sie auf [**Start.exe**].

![](_page_14_Picture_9.jpeg)

![](_page_15_Picture_0.jpeg)

# <span id="page-16-0"></span>**Für USB-Schnittstelle (Macintosh)**

#### **Vorbereitung der Installation**

Vergewissern Sie sich, dass der Drucker an die Stromversorgung angeschlossen und Ihr Macintosh eingeschaltet ist. Sie müssen mit Administratorrechten angemeldet sein.

### **Schließen Sie das USB-Kabel an**

![](_page_16_Picture_4.jpeg)

Wenn Sie den Drucker über einen USB-Hub an den Macintosh anschließen, wird er möglicherweise nicht richtig erkannt. Schließen Sie ihn in diesem Fall direkt an den USB-Anschluss des Macintosh an.

#### **Software für das USB-Kabel installieren**

![](_page_16_Picture_7.jpeg)

1 Legen Sie die<br>Installations-CD-ROM in das CD-ROM-Laufwerk ein.

![](_page_16_Picture_9.jpeg)

![](_page_17_Picture_134.jpeg)

Die Installation der Software ist abgeschlossen.

# <span id="page-18-0"></span>**Für LAN-Schnittstelle (Windows** ®**) (nur QL-720NW)**

#### **Vorbereitung der Installation**

Vergewissern Sie sich, dass der Drucker eingeschaltet ist und Sie mit Administratorrechten angemeldet sind.

Schließen Sie alle eventuell noch  $\left( \mathbf{r} \right)$ laufenden Anwendungen.

#### **Schließen Sie das Netzwerkkabel an und drücken Sie die Ein-/Aus-Taste ((1)), um den Drucker einzuschalten**

![](_page_18_Picture_5.jpeg)

Vergewissern Sie sich, dass die Wi-Fi-LED am Drucker nicht aufleuchtet.

#### ■Software für ein verkabeltes **Netzwerk installieren**

*1* Legen Sie die Installations-CD-ROM in das CD-ROM-Laufwerk ein. Wenn der Bildschirm mit den Modellnamen erscheint, wählen Sie Ihren Drucker. Wenn der Bildschirm mit den Sprachen erscheint, wählen Sie Ihre Sprache. Wenn das CD-ROM-Menü nicht automatisch eingeblendet wird, öffnen Sie den Dateienordner auf der CD-ROM und doppelklicken Sie auf [**Start.exe**].

![](_page_18_Picture_9.jpeg)

![](_page_19_Picture_0.jpeg)

*6* Wählen Sie **Brother Peer-to-Peer Netzwerkdrucker** (empfohlen) oder **Über das Netzwerk gemeinsam benutzter Drucker** und klicken Sie anschließend auf [**Weiter**]. Brother Peer to Peer Netzwerkd ieinsam benutzter D<br>erden zu einer Wart  $\fbox{Zurick} \begin{tabular}{|c|c|} \hline &\text{Vekm} \\\hline \end{tabular} \begin{tabular}{|c|c|} \hline \end{tabular} \begin{tabular}{|c|c|} \hline \end{tabular} \begin{tabular}{|c|c|c|} \hline \end{tabular} \begin{tabular}{|c|c|c|} \hline \end{tabular} \begin{tabular}{|c|c|c|} \hline \end{tabular} \begin{tabular}{|c|c|c|c|} \hline \end{tabular} \begin{tabular}{|c|c|c|c|} \hline \end{tabular} \begin{tabular}{|c|c|c|c|} \h$ Der folgende Schritt beschreibt die Vorgehensweise bei Auswahl der Peer-to-Peer-Option. Nähere Einzelheiten zu den Anschlüssen des über das Netzwerk gemeinsam benutzten Druckers erfahren Sie im Brother Solutions Center: http://support.brother.com/

![](_page_20_Picture_0.jpeg)

# <span id="page-21-0"></span>**Für LAN-Schnittstelle (Macintosh) (nur QL-720NW)**

#### **Vorbereitung der Installation**

Vergewissern Sie sich, dass der Drucker eingeschaltet ist und Sie mit Administratorrechten angemeldet sind.

#### **Schließen Sie das Netzwerkkabel an und drücken Sie die Ein-/Aus-Taste ((1), um den Drucker einzuschalten.**

![](_page_21_Picture_4.jpeg)

Vergewissern Sie sich, dass die Wi-Fi-LED am Drucker nicht aufleuchtet.

#### **Software für ein verkabeltes Netzwerk installieren**

*1* Legen Sie die Installations-CD-ROM in das CD-ROM-Laufwerk ein.

![](_page_21_Picture_8.jpeg)

![](_page_22_Picture_0.jpeg)

#### **Für manuelle Netzwerkkonfiguration**

![](_page_22_Picture_2.jpeg)

- <span id="page-22-0"></span>*6* Wenn wieder der Bildschirm **Drucken & Faxen**/**Drucken &**  vergewissern Sie sich, dass hinzugefügt wurde, und schließen Sie den Bildschirm **Drucken & Faxen**/**Drucken &**  Nun können Sie den Drucker
- **Verwenden Sie BRAdmin Light, um die** IP-Adresse zu ändern. Siehe [Seite 34](#page-36-1).

### <span id="page-23-0"></span>**Für Wireless-Netzwerk-Schnittstelle**

#### **Vorbereitung**

Zunächst müssen Sie die Wireless-Netzwerkeinstellungen des Druckers konfigurieren, damit er mit dem Netzwerk-Zugangspunkt/-Router kommunizieren kann. Nachdem der Drucker für die Kommunikation mit dem Zugangspunkt/ Router eingerichtet ist, können die Computer im Netzwerk auf den Drucker zugreifen. Um von diesen Computern aus den Drucker nutzen zu können, müssen Sie die Treiber und die Software installieren. Die nachstehend beschriebenen Schritte führen Sie durch den gesamten Konfigurations- und Installationsprozess.

- Wenn Sie den Drucker in Ihr Netzwerk einbinden wollen, sollten Sie sich vor der Installation an Ihren Systemadministrator wenden. Bevor Sie mit dieser Installation beginnen können, müssen Sie die Wireless-Netzwerkeinstellungen kennen.
	- Wenn Sie die Wireless-Einstellungen des Druckers schon vorher konfiguriert haben, müssen Sie die Netzwerkeinstellungen zurücksetzen, um dann die Wireless-Einstellungen neu konfigurieren zu können.
		- 1 Schalten Sie den Drucker aus.
		- 2 Halten Sie die Abschneidetaste und gleichzeitig die Ein-/Aus-Taste gedrückt. Die Wi-Fi-LED beginnt grün zu blinken und die Status-LED leuchtet orange.
		- 3 Halten Sie die Ein-/Aus-Taste gedrückt und drücken Sie zweimal die Abschneidetaste. Die Wi-Fi-LED leuchtet grün und die Status-LED leuchtet orange.

Für optimale Ergebnisse im alltäglichen Druckbetrieb sollten Sie den Drucker möglichst nahe am Netzwerk-Zugangspunkt/-Router aufstellen und darauf achten, dass möglichst keine Hindernisse dazwischen stehen. Große Objekte und Wände zwischen den beiden Geräten sowie Störungen von anderen elektrischen Geräten können die Daten-Geschwindigkeit herabsetzen, mit der Ihre Dokumente zum Drucker übertragen werden.

Aus diesem Grund ist eine drahtlose Netzwerkanbindung unter Umständen nicht für alle Arten von Dokumenten und Anwendungen die optimale Lösung. Die maximale Verarbeitungsgeschwindigkeit wird über die USB-Verbindung erreicht.

#### **Infrastruktur-Modus**

Die nachstehenden Anweisungen beziehen sich auf den Infrastruktur-Modus (mit dem Computer über einen Zugangspunkt/Router verbunden).

![](_page_23_Figure_12.jpeg)

- 1 Zugangspunkt/Router
- 2 Ihr Drucker
- 3 Wireless-fähiger, an den Zugangspunkt/Router angeschlossener Computer
- 4 Per Kabel an den Zugangspunkt/Router angeschlossener Computer
- 5 Smartphone

#### **Wireless-Installationsverfahren wählen**

Die folgenden Anleitungen beschreiben zwei Arten, Ihren Brother-Drucker in eine Wireless-Netzwerkumgebung einzubinden. Wählen Sie das Verfahren, das Sie für Ihre Umgebung bevorzugen.

![](_page_24_Picture_2.jpeg)

Wie Sie den Drucker in anderen Wireless-Umgebungen einrichten, können Sie im Netzwerkhandbuch nachlesen.

#### **Methode 1 Konfiguration über die Installations-CD-ROM und ein temporär angeschlossenes USB-Kabel**

![](_page_24_Figure_5.jpeg)

Es wird empfohlen, für dieses Verfahren einen Computer zu verwenden, der über eine Wireless-Verbindung an Ihr Netzwerk angeschlossen ist.

- Für die Dauer der Konfiguration müssen Sie vorübergehend ein
	- USB-Kabel verwenden.<br>• Wenn Sie mit Windows® XP arbeiten oder Ihr Computer über ein Netzwerkkabel mit dem Wireless-Zugangspunkt/-Router verbunden ist, müssen Sie die SSID und den Netzwerkschlüssel des WLAN-Zugangspunkts/-Routers kennen, bevor Sie fortfahren können. Bitte tragen Sie die Einstellungen für Ihr Wireless-Netzwerk in die Tabelle unten ein.
	- Halten Sie diese Angaben unbedingt bereit, wenn Sie den Brother Vertriebspartner um Unterstützung bitten. Unsererseits besteht keine Möglichkeit, die Sicherheitseinstellungen Ihres Netzwerks herauszufinden.

#### <span id="page-24-0"></span>**NOTIZ**

![](_page_24_Picture_254.jpeg)

Der Netzwerkschlüssel wird auch als Kennwort, Sicherheitsschlüssel oder Verschlüsselungsschlüssel bezeichnet.

- Ohne diese Angaben (SSID und Netzwerkschlüssel) können Sie die Wireless-Einrichtung nicht fortsetzen.
	- Wo finde ich die SSID und den Netzwerkschlüssel?
		- 1 Schlagen Sie in der Dokumentation zu Ihrem WLAN-Zugangspunkt/-Router nach.
		- 2 Der ursprüngliche Netzwerkname kann der Name des Herstellers oder des Modells sein.
		- 3 Wenn Sie die Sicherheitsdaten nicht kennen, wenden Sie sich an den Hersteller des Routers, Ihren Systemadministrator oder Ihren Internet-Provider.

#### **Methode 2**

#### **Konfiguration auf Knopfdruck mit WPS und Konfiguration von der Installations-CD-ROM**

Wenn Ihr WLAN-Zugangspunkt/-Router die automatische Wireless-Einrichtung (auf Knopfdruck, WPS) unterstützt, können Sie auch dieses Verfahren wählen.

![](_page_24_Picture_21.jpeg)

#### **Lesen Sie nun unter dem entsprechenden Installationsverfahren weiter**

Dieser Abschnitt erläutert die Schritte zur Installation mit der jeweiligen Methode. Die Installationsschritte sind:

![](_page_25_Figure_2.jpeg)

• Vergewissern Sie sich, dass Sie mit Administratorrechten angemeldet sind. • Wenn der Drucker in einem drahtlosen Unternehmensnetzwerk eingesetzt wird, schließen Sie ihn über USB an und konfigurieren Sie die Wireless-Einstellungen. Sie können diese Einstellungen auch mithilfe des Netzwerkeinstellungen-Dienstprogramms konfigurieren, nachdem Sie den Druckertreiber installiert haben. Informationen zum Netzwerkeinstellungen-Dienstprogramm finden Sie im Netzwerkhandbuch unter "Netzwerkeinstellungen-Dienstprogramm".

## <span id="page-26-0"></span>**Für Windows ®**

*1* Legen Sie die Installations-CD-ROM in das CD-ROM-Laufwerk ein. Wenn der Bildschirm mit den Modellnamen erscheint, wählen Sie Ihren Drucker. Wenn der Bildschirm mit den Sprachen erscheint, wählen Sie Ihre Sprache.

Wenn das CD-ROM-Menü nicht automatisch eingeblendet wird, öffnen Sie den Dateienordner auf der CD-ROM und doppelklicken Sie auf [**Start.exe**].

![](_page_26_Picture_3.jpeg)

![](_page_27_Picture_0.jpeg)

<span id="page-28-1"></span><span id="page-28-0"></span>![](_page_28_Picture_0.jpeg)

<span id="page-29-0"></span>![](_page_29_Picture_0.jpeg)

<span id="page-29-1"></span> $\sqrt{92}$ 

<span id="page-30-1"></span><span id="page-30-0"></span>![](_page_30_Figure_0.jpeg)

![](_page_31_Picture_117.jpeg)

a sa mga bangay na mga bangay na mga bangay ng mga bangay ng mga bangay ng mga bangay ng mga bangay ng mga ban

Installationsprogramm weiter

ausgeführt wird.

## <span id="page-32-0"></span>**Für Macintosh**

![](_page_32_Picture_1.jpeg)

#### **Für Methode 1**

<span id="page-32-1"></span>![](_page_32_Picture_3.jpeg)

<span id="page-33-0"></span>![](_page_33_Picture_0.jpeg)

<span id="page-34-1"></span><span id="page-34-0"></span>![](_page_34_Figure_0.jpeg)

#### **Für einfache Netzwerkkonfiguration**

<span id="page-35-0"></span>![](_page_35_Picture_131.jpeg)

# <span id="page-36-0"></span>**6 Andere Software installieren und verwenden**

In diesem Abschnitt wird beschrieben, wie Sie BRAdmin Light und P-touch Editor Lite LAN installieren.

# <span id="page-36-1"></span>**BRAdmin Light (Windows®)**

#### **Konfigurationsprogramm BRAdmin Light installieren**

![](_page_36_Picture_4.jpeg)

#### **IP-Adresse, Subnetzmaske und Gateway mit BRAdmin Light einrichten**

![](_page_36_Picture_6.jpeg)

![](_page_37_Picture_0.jpeg)

![](_page_37_Picture_1.jpeg)

**Palls Sie ein erweitertes** Druckerverwaltungsprogramm benötigen, sollten Sie die neueste Version von BRAdmin Professional verwenden. Sie können diese hier herunterladen: http://support.brother.com/

# <span id="page-37-0"></span>**BRAdmin Light (Macintosh)**

#### **Konfigurationsprogramm BRAdmin Light starten**

BRAdmin Light ist nicht installiert. Die Software ist im Ordner "Dienstprogramme" auf der CD-ROM enthalten. Sie können Sie direkt von dort ausführen oder zunächst manuell in ein beliebiges Verzeichnis kopieren und dann starten.

#### **IP-Adresse, Subnetzmaske und Gateway mit BRAdmin Light einrichten**

![](_page_37_Picture_7.jpeg)

![](_page_37_Picture_8.jpeg)

![](_page_38_Picture_0.jpeg)

### <span id="page-39-0"></span>**P-touch Editor Lite LAN (Windows ®)**

#### **P-touch Editor Lite LAN installieren**

P-touch Editor Lite LAN ist eine Basisversion eines Programms zur Bearbeitung von Etiketten.

- Damit Sie P-touch Editor Lite LAN verwenden können, muss die IP-Adresse des Druckers korrekt angegeben worden sein. Die IP-Adresse kann mit einem Dienstprogramm wie beispielsweise BRAdmin Light angegeben werden, das aus dem Ordner [Netzwerk-Utilities] auf der CD-ROM heraus installiert werden kann. Nähere Informationen zur Arbeit mit diesem Dienstprogramm finden Sie in "IP-Adresse und Subnetzmaske einrichten" im .Netzwerkhandbuch" (PDF).
	- In einem Netzwerk mit automatischer Zuweisung der IP-Adresse (beispielsweise mit DHCP) wird die IP-Adresse automatisch zugewiesen, sobald der Drucker an das Netzwerk angeschlossen wird, sodass der Drucker sofort einsatzbereit ist. Da sich jedoch die IP-Adresse dynamisch ändern kann, sollten Sie eine statische IP-Adresse vergeben, wenn Sie P-touch Editor Lite LAN verwenden. Für nähere Informationen hierzu wenden Sie sich an Ihren Netzwerkadministrator.
	- Legen Sie die Einstellungen erst nach Rücksprache mit dem Netzwerkadministrator fest.

![](_page_39_Picture_6.jpeg)

# <span id="page-40-0"></span>**7 P-touch Editor-Hilfe starten**

In diesem Abschnitt wird erklärt, wie Sie die P-touch Editor-Hilfe für Windows® und Macintosh starten.

# <span id="page-40-1"></span>**Für Windows ®**

Beim Folgenden handelt es sich um ein Bildschirmfoto von Windows Vista<sup>®</sup>. Die Druckernamen in den folgenden Abbildungen unterscheiden sich möglicherweise von Ihrem Druckermodell.

■Starten über die Schaltfläche "Start" (●)

Um die P-touch Editor-Hilfe zu starten, klicken Sie in der Taskleiste auf die Schaltfläche "Start" (<sup>3</sup>) und gehen Sie auf [**Alle Programme**]. Klicken Sie auf [**Brother P-touch**] und auf [**P-touch Editor 5.0 Hilfe**].

![](_page_40_Picture_146.jpeg)

■Aufruf über das Dialogfeld "Neu/Öffnen"

Wenn Sie P-touch Editor 5.0 starten und das Dialogfeld "Neu/Öffnen" wird angezeigt, klicken Sie auf "Hilfe - So geht's".

Wenn Sie auf "Nach Updates suchen" (rechts rot markiert) klicken, können Sie überprüfen, ob eine Aktualisierung für P-touch Editor auf der Website zur Verfügung steht.

### Aufruf über P-touch Editor

Klicken Sie auf das Menü "Hilfe" und wählen Sie "P-touch Editor Hilfe".

![](_page_40_Picture_12.jpeg)

Über den Snap-Modus starten

Klicken Sie mit der rechten Maustaste und wählen Sie "P-touch Editor Hilfe".

![](_page_40_Picture_16.jpeg)

![](_page_40_Picture_18.jpeg)

### <span id="page-41-0"></span>**Für Macintosh**

Nachstehend finden Sie ein Beispiel für Mac OS X 10.7. Die Druckernamen in den folgenden Abbildungen weichen möglicherweise vom Namen Ihres gekauften Druckers ab.

■Aufruf über das Dialogfeld "Neu/Öffnen"

Wenn Sie P-touch Editor 5.0 starten und das Dialogfeld "Neu/Öffnen" wird angezeigt, klicken Sie auf "Hilfe - So geht's".

Aufruf über P-touch Editor

Klicken Sie auf das Menü "Hilfe" und wählen Sie ..P-touch Editor Hilfe".

Über den Snap-Modus starten

Halten Sie die STRG-Taste gedrückt und klicken Sie mit der Maustaste auf P-touch Editor Hilfe.

![](_page_41_Picture_8.jpeg)

![](_page_41_Picture_9.jpeg)

 $C|A| \square$ 2日  $B$ 

P-touch Editor for Mac

**Hill** 

 $-10 - 0$ 

w.  $rac{1}{x}$  $B$   $I$   $B$   $A$  $|w| + |w|$ 

![](_page_42_Picture_0.jpeg)

Gedruckt in China LBE862001

# brother